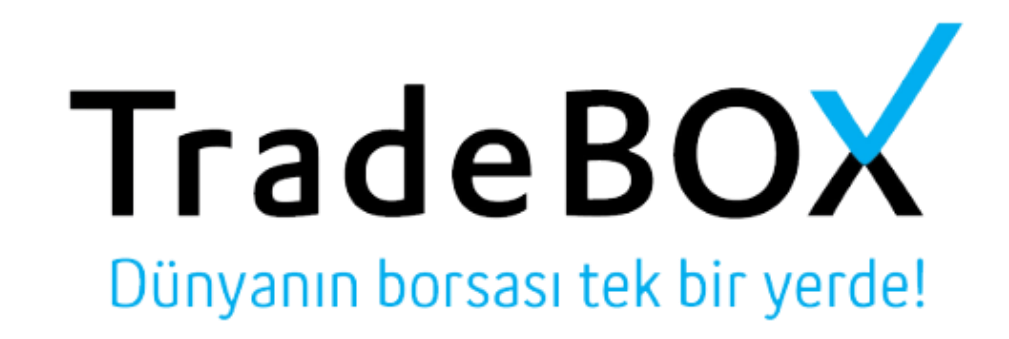

# Mobil Kullanım Kılavuzu

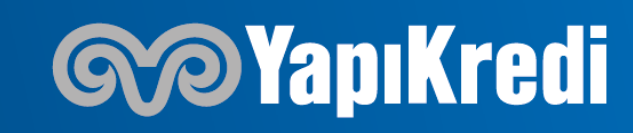

#### **UYGULAMAYI İNDİRME**

Dünyanın borsası tek bir yerde!

**TradeBOX** 

Android için Google Play Store'a, Iphone için App Store'a **Tradebox** yazılıp uygulama indirilir.

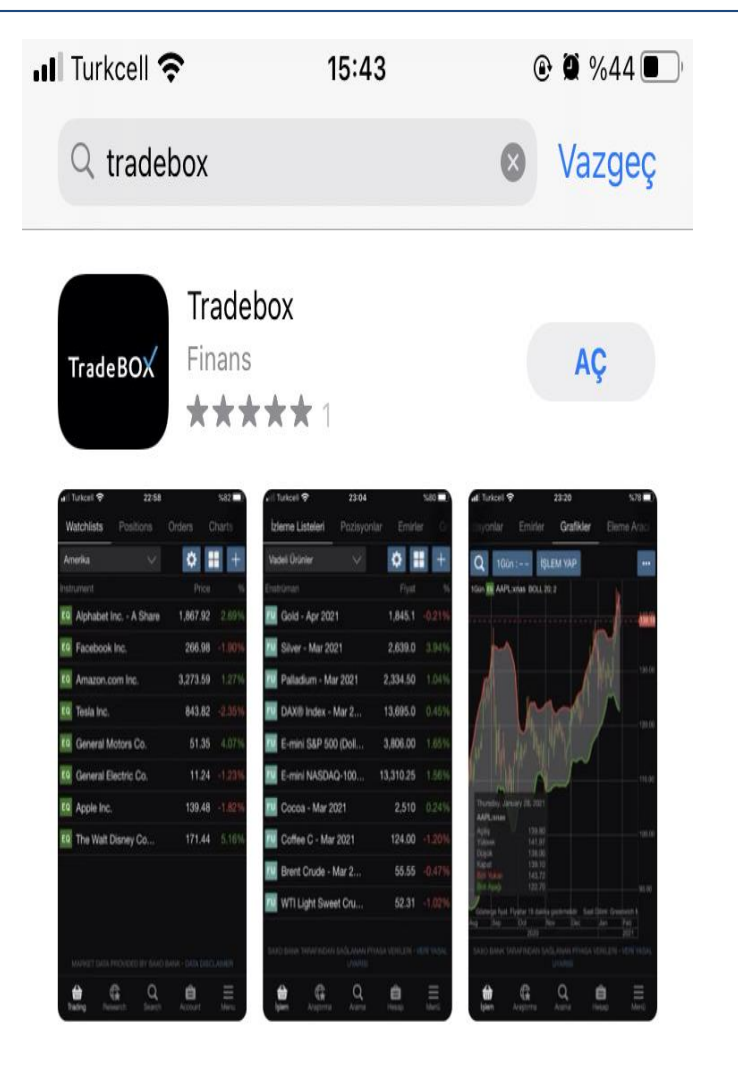

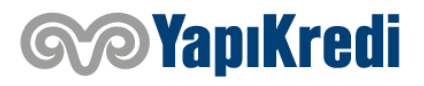

### **GİRİŞ EKRANI (Gerçek Ve Demo Hesap İçin)**

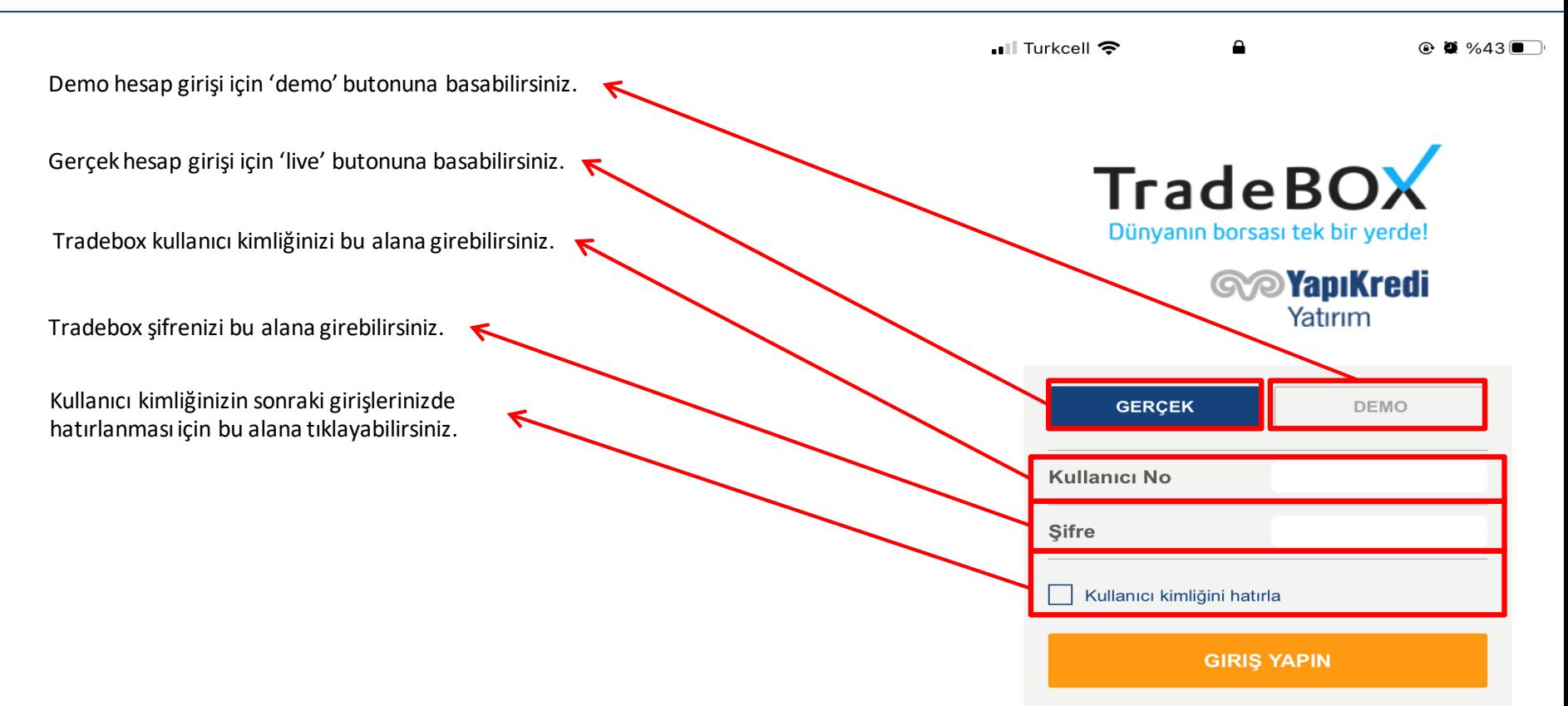

Copyright © Yapı Kredi Yatırım Menkul Değerler A.Ş

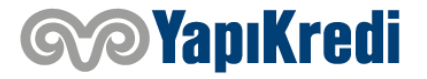

**TradeBOX** 

Dünyanın borsası tek bir yerde!

#### **KURULUMA BAŞLAMA**

**TradeBOX** Dünyanın borsası tek bir yerde!

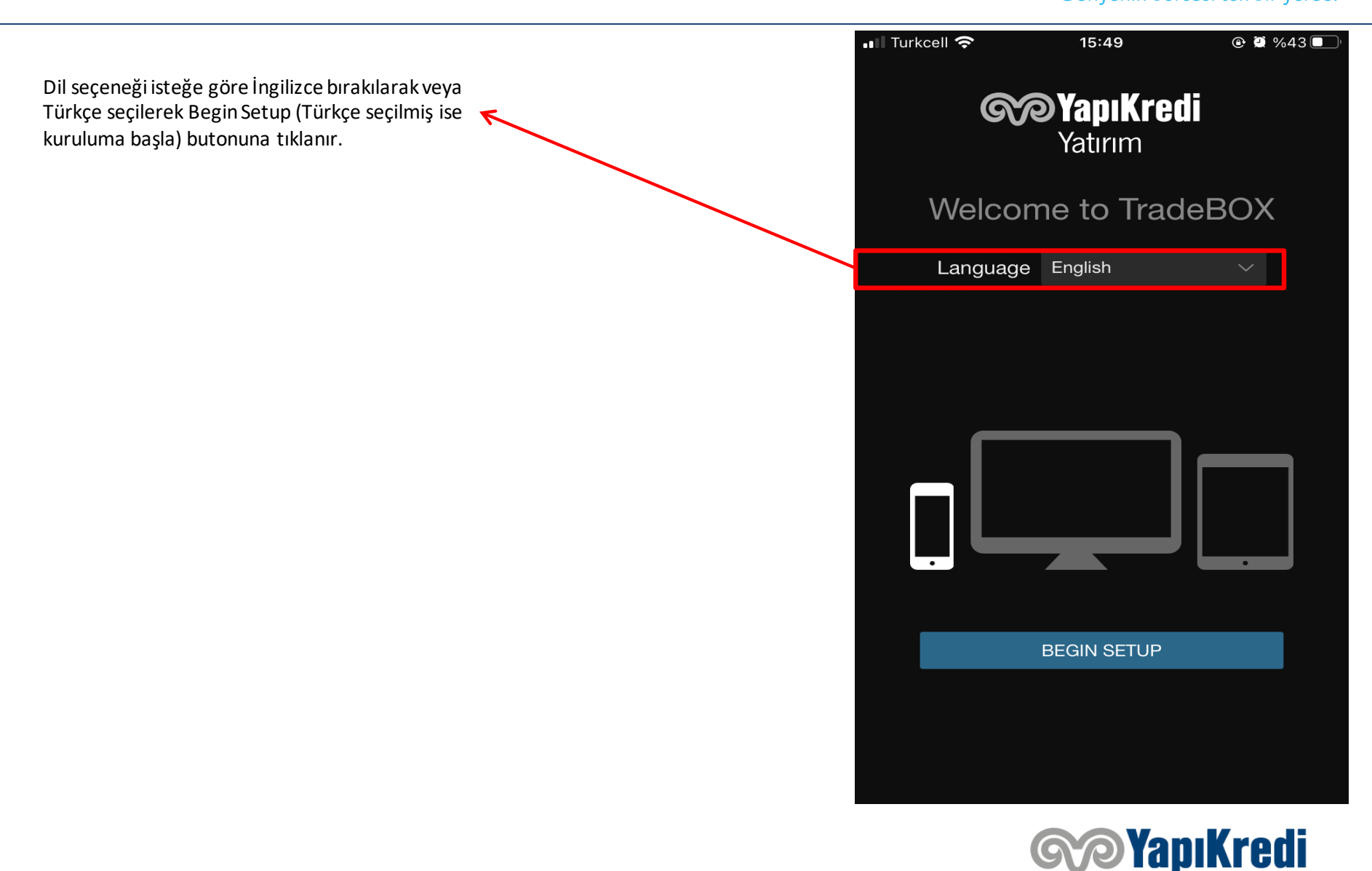

### **BÖLGESEL AYARLAR**

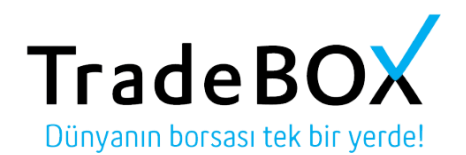

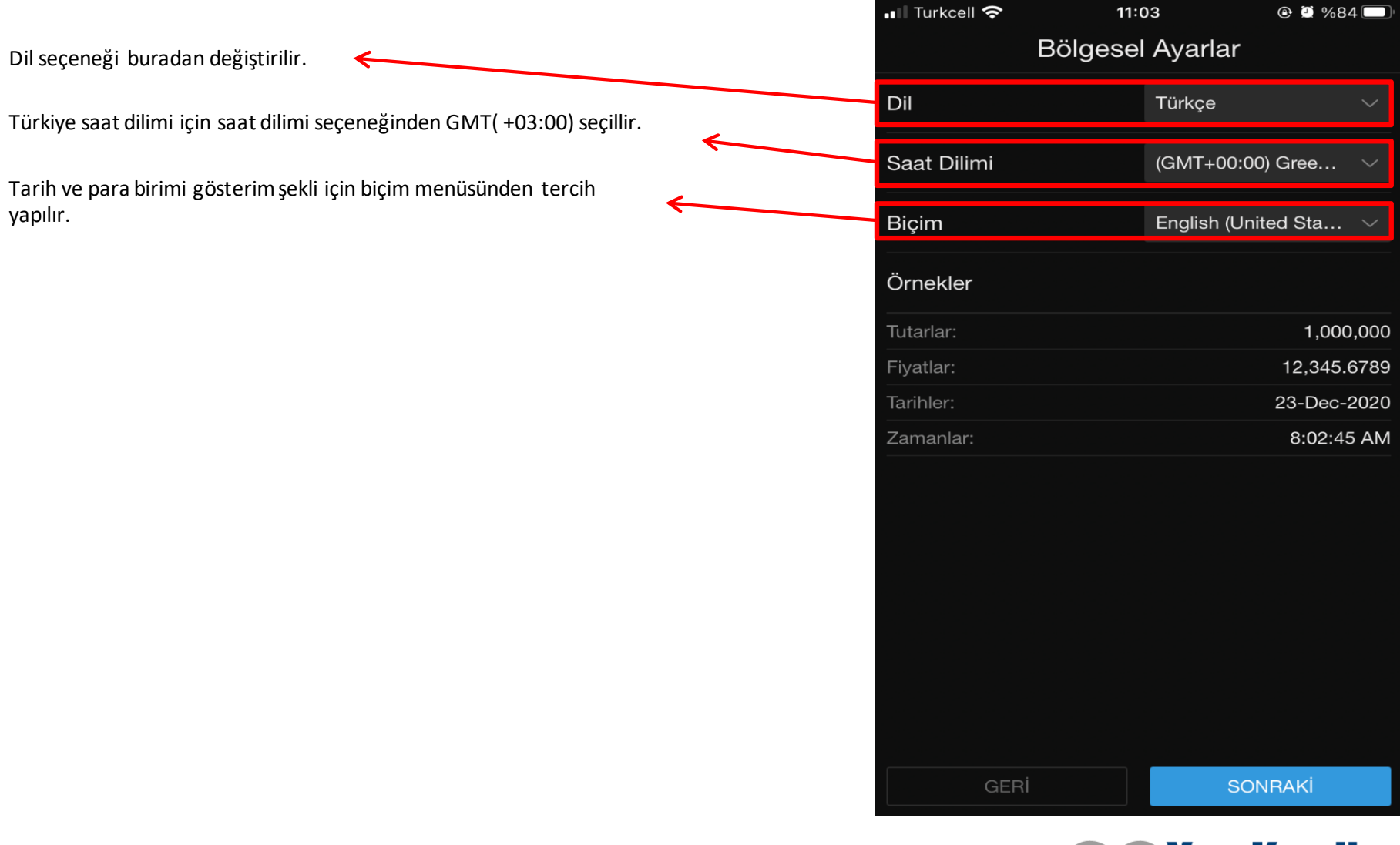

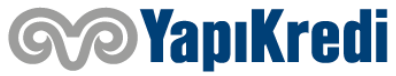

## **İŞLEM ÜRÜNLERİ**

İşlem yapılmak istenen ürünler bu menüden seçilerek devam edilir.

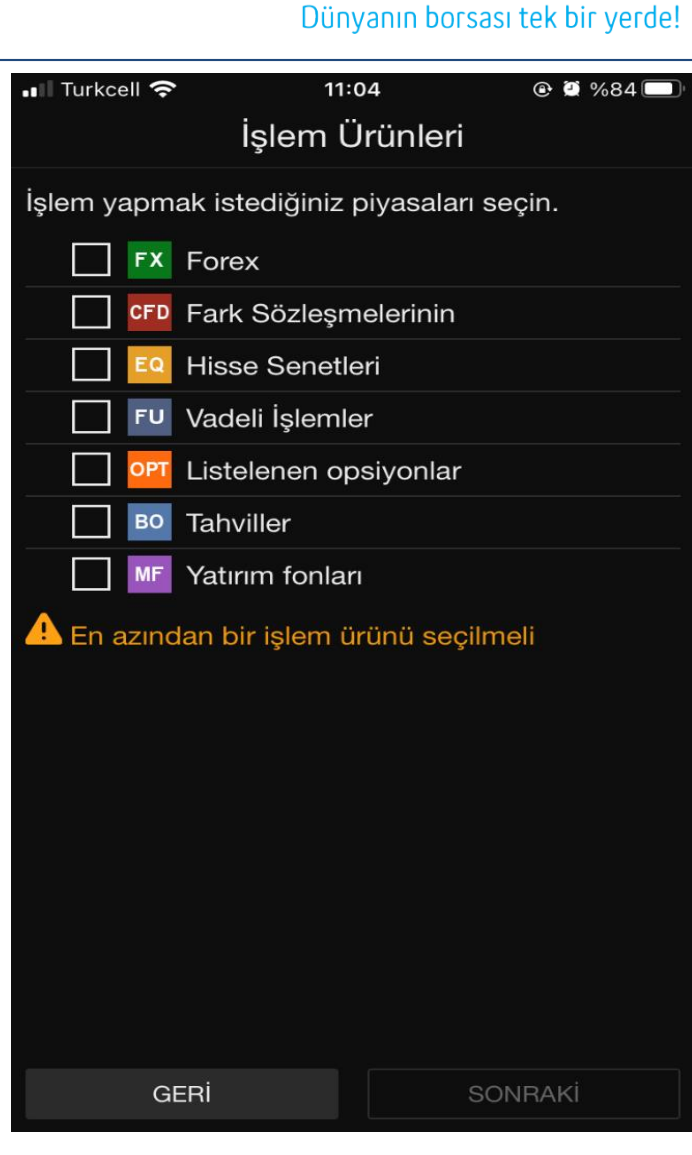

**TradeBOX** 

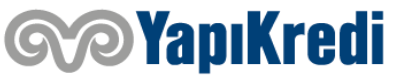

#### **KURULUM TAMAMLAMA**

Dünyanın borsası tek bir yerde!

**TradeBOX** 

Kurulum tamamlandıktan sonra Giriş tuşuna basılarak platforma giriş yapılır.

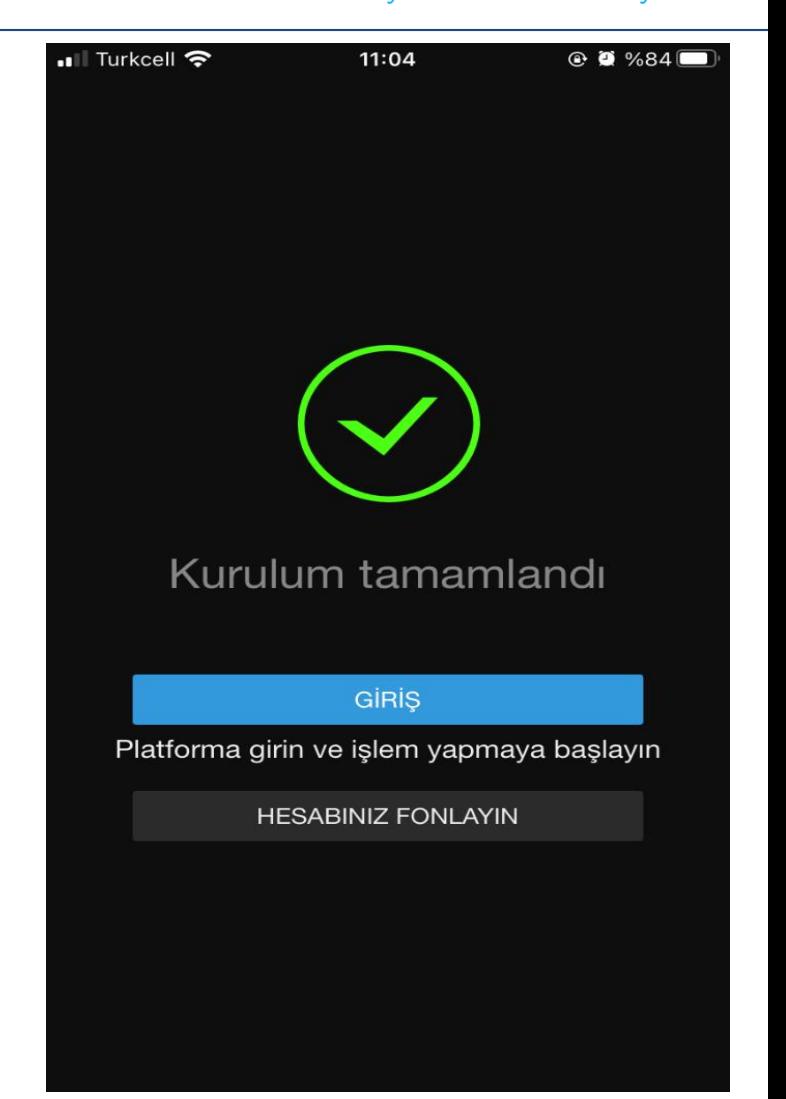

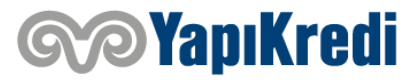

## **İŞLEM EKRANI (İzleme Listeleri)**

**TradeBOX** Dünyanın borsası tek bir yerde!

Giriş yapıldıktan sonra İşlem menüsü altında izleme ekranından takip edilmek istenen ürünleri oluşturan listeler oluşturulabilir.

İzleme listelerindeki enstrümanların fiyat değişimlerini buradan takip edebilirsiniz.

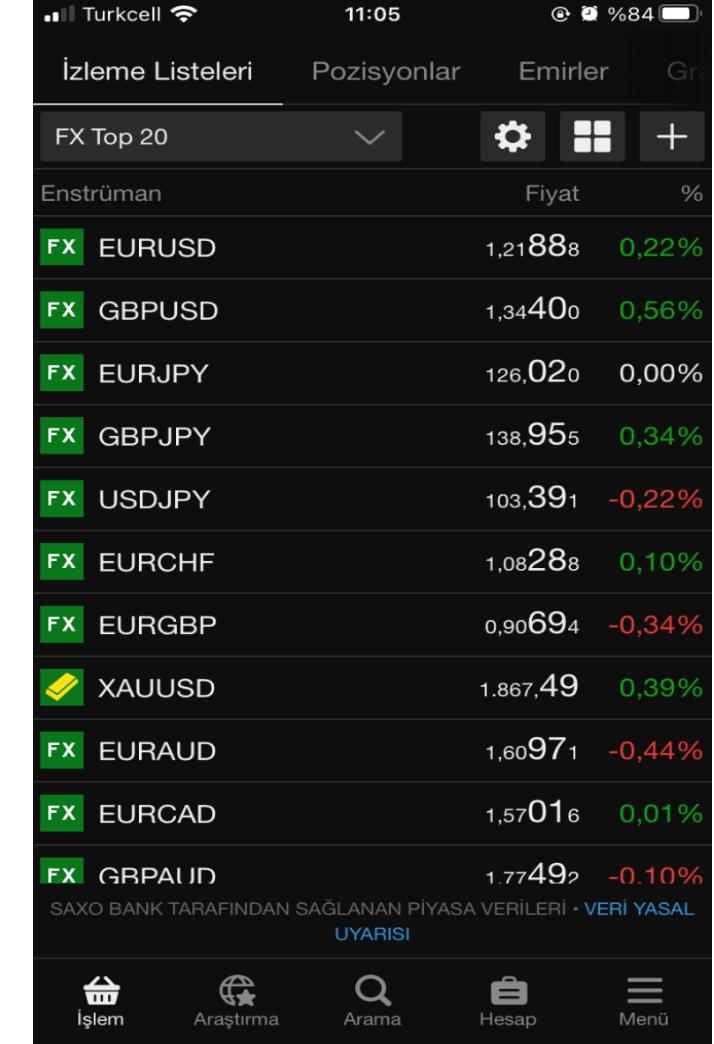

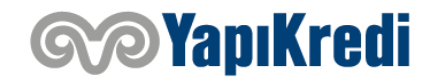

## **İŞLEM EKRANI (İzleme Listesi Oluşturma)**

seçebilirsiniz.

**TradeBOX** Dünyanın borsası tek bir yerde!

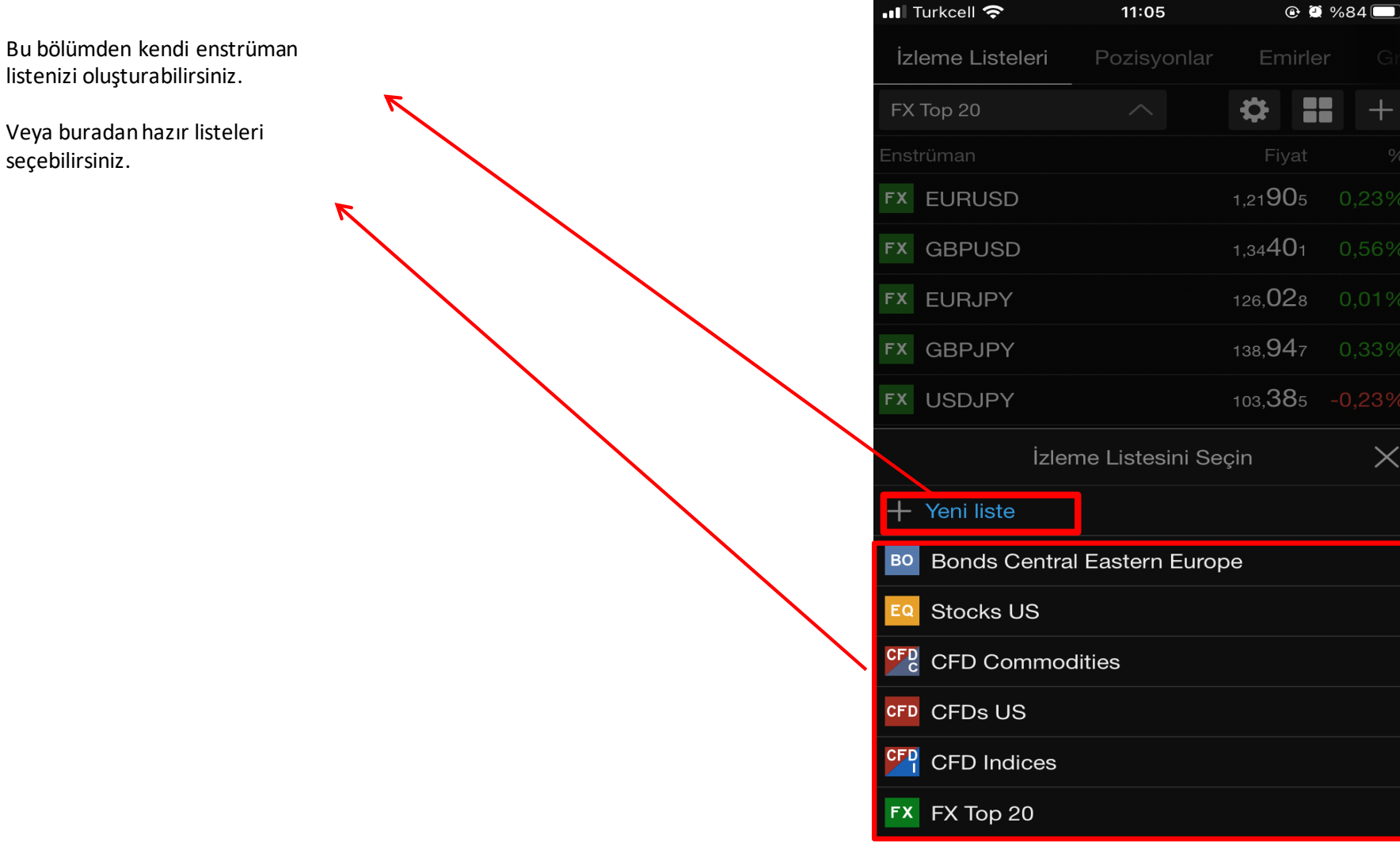

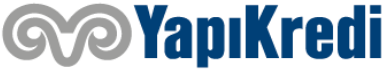

## **İŞLEM EKRANI (İzleme Listesi ile İşlem Yapma)**

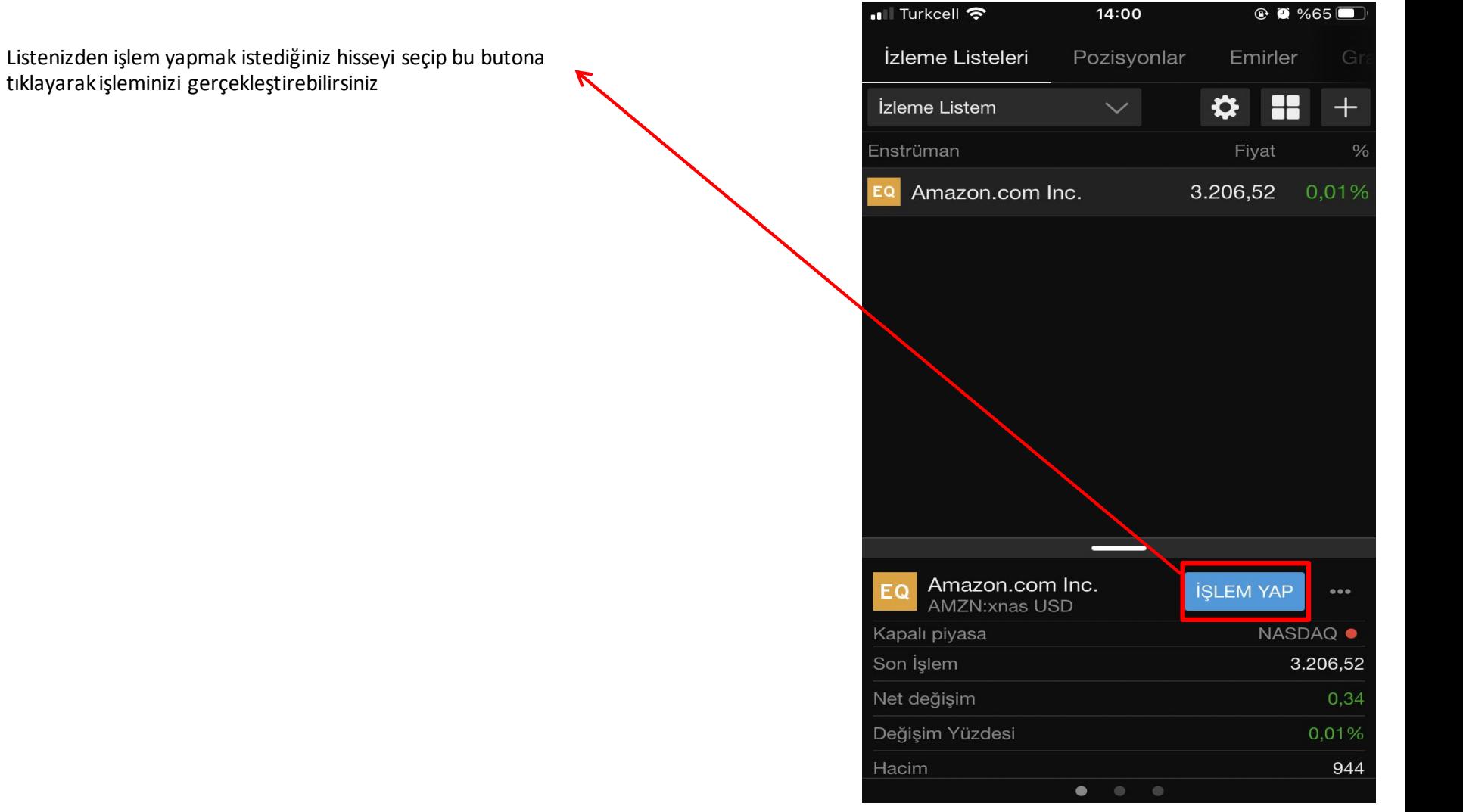

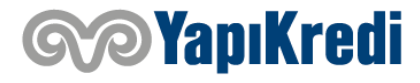

#### **İŞLEM EKRANI (Grafikler)**

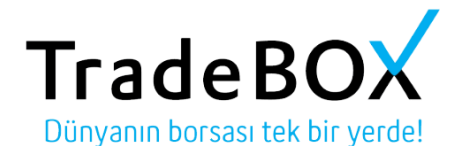

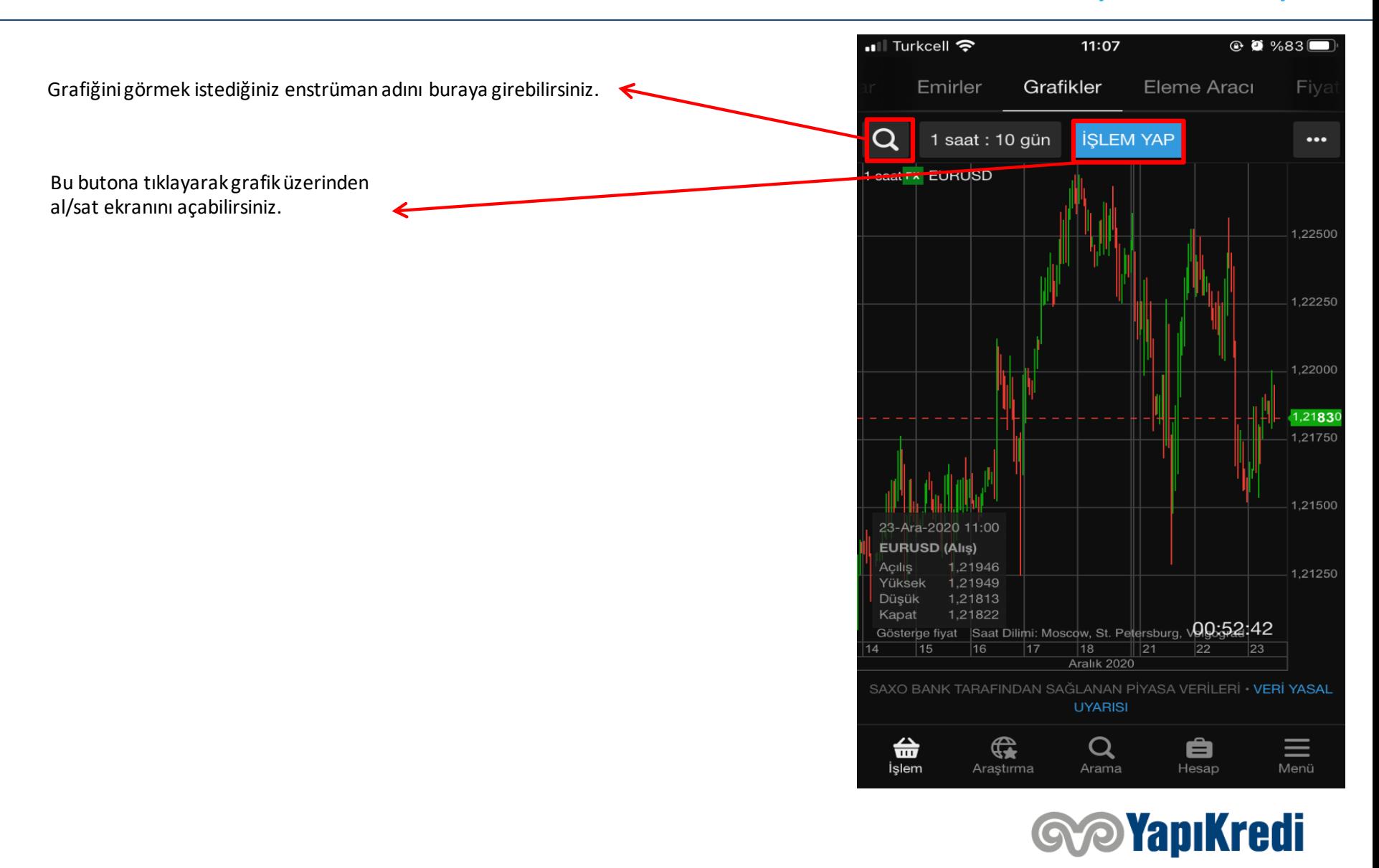

## **İŞLEM EKRANI (Hisse İçin Emir Girişi)**

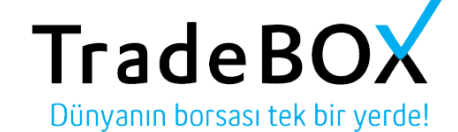

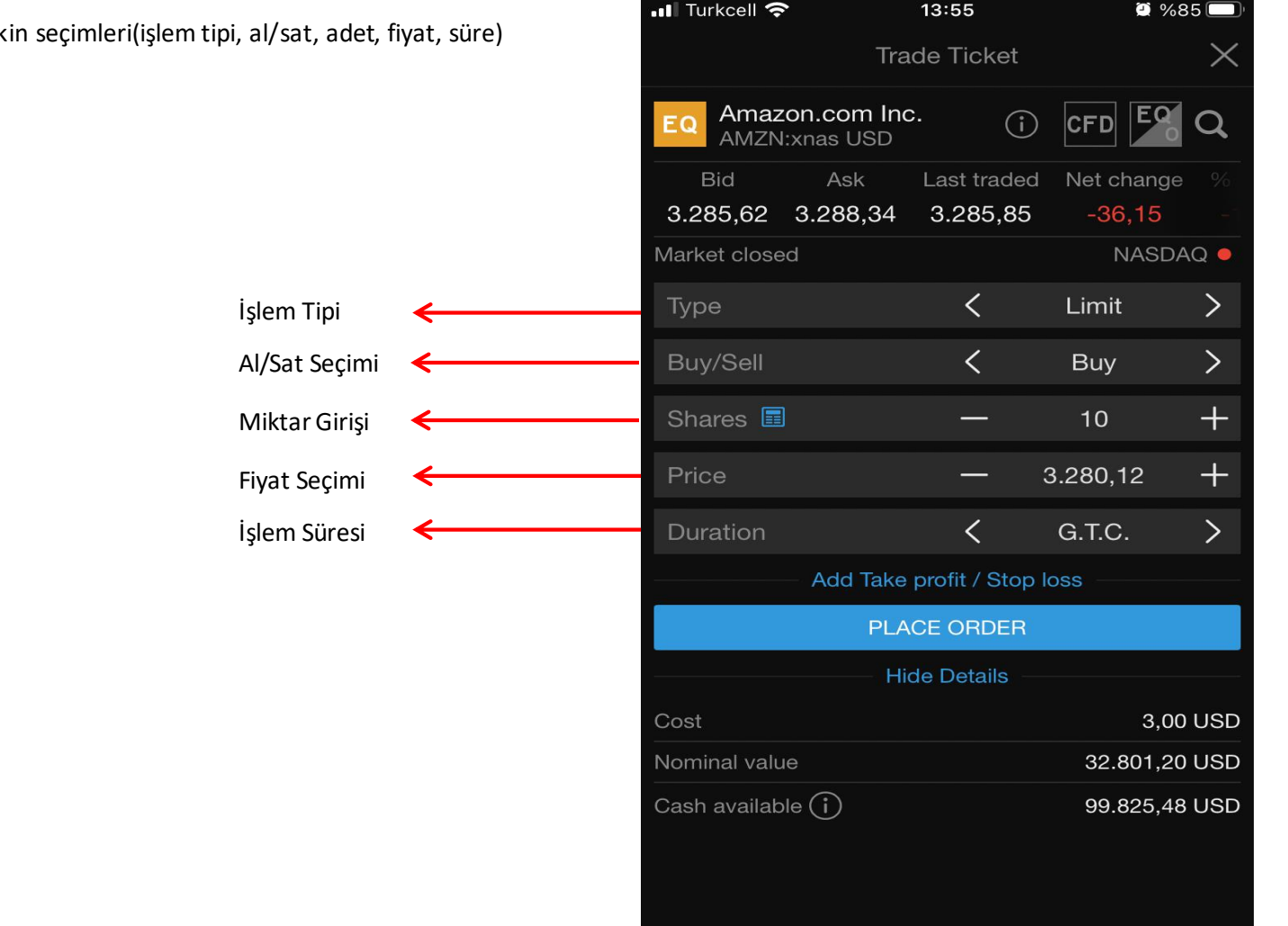

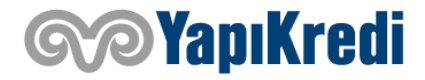

Gerçekleştirmek istediğiniz işleme ilişk bu ekrandan yapabilirsiniz.

## **İŞLEM EKRANI (Vadeli Kontratlar İçin Emir Girişi)**

Gerçekleştirmek istediğiniz işleme ilişkin seçimleri(işlem tipi fiyat, süre) bu ekrandan yapabilirsiniz.

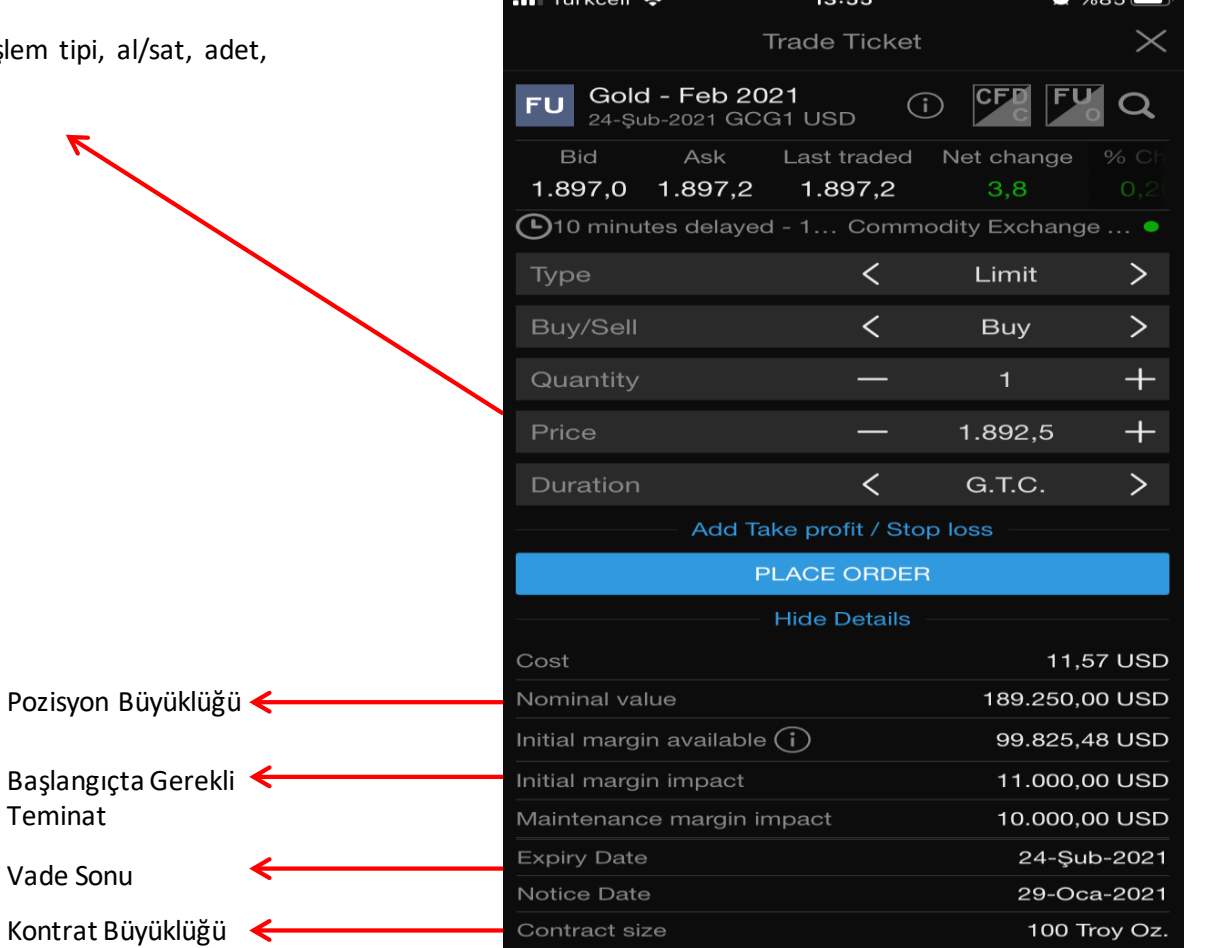

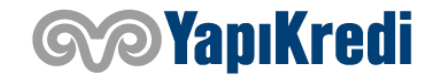

## **İŞLEM EKRANI (Opsiyon İçin Emir Girişi)**

Gerçekleştirmek istediğiniz işleme ilişkin seçimleri(işlem tipi, fiyat, süre) bu ekrandan yapabilirsiniz.

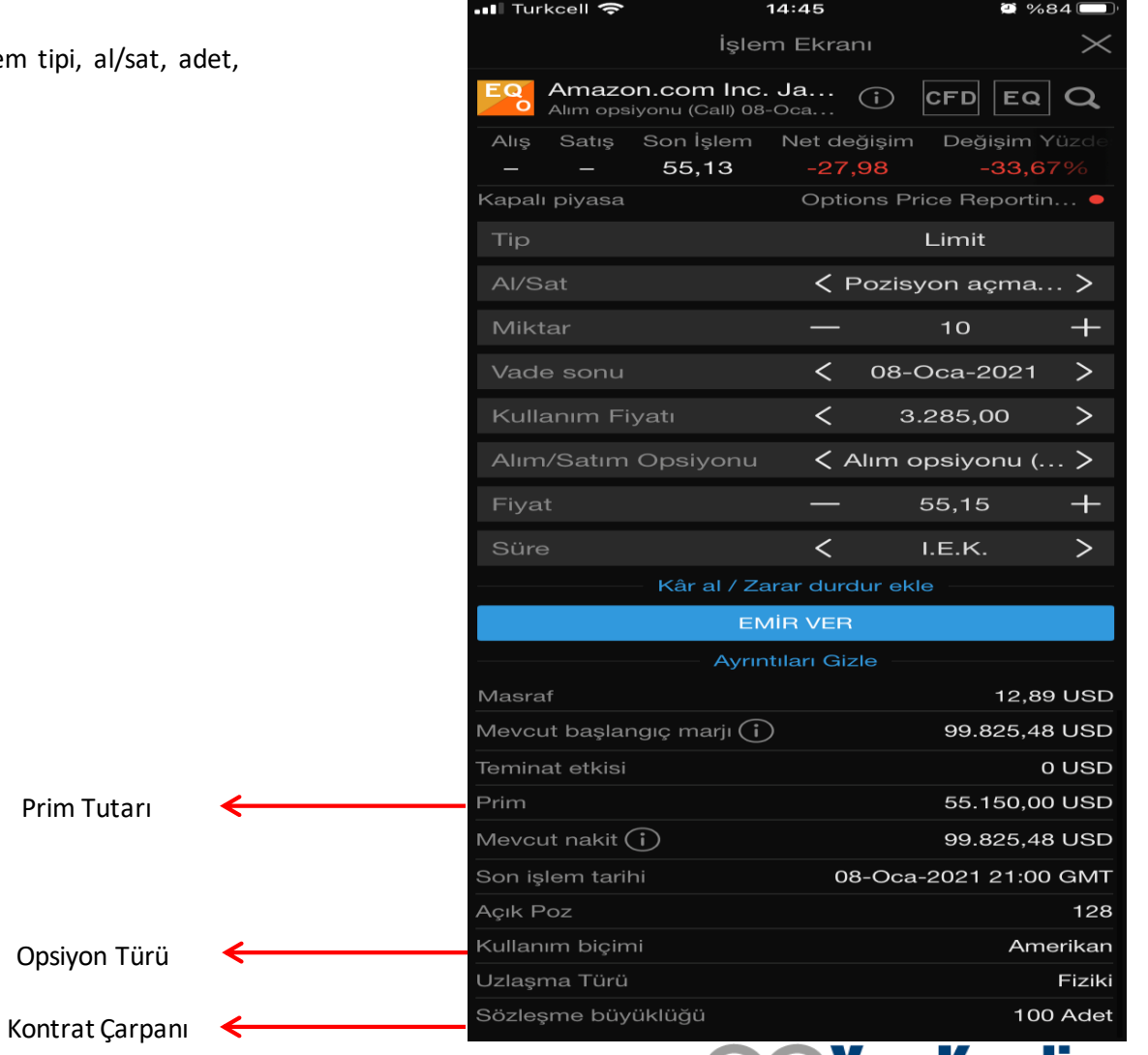

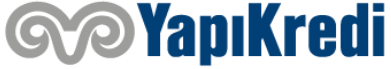

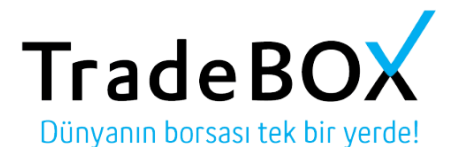

#### **İŞLEM EKRANI (Pozisyon Takibi)**

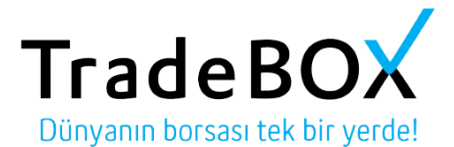

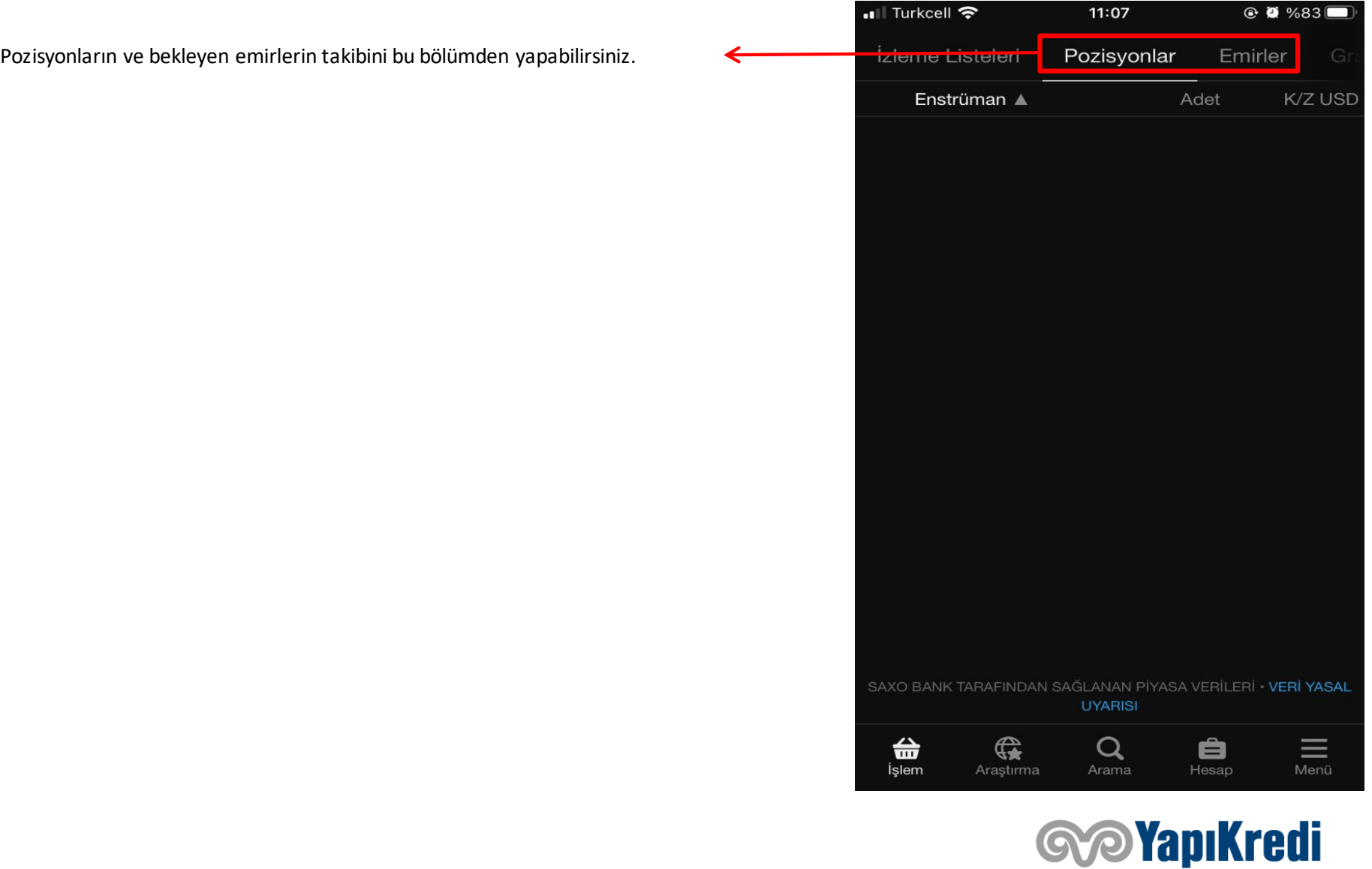

### **İŞLEM EKRANI (Fiyat Uyarısı Ekleme)**

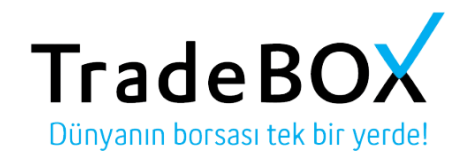

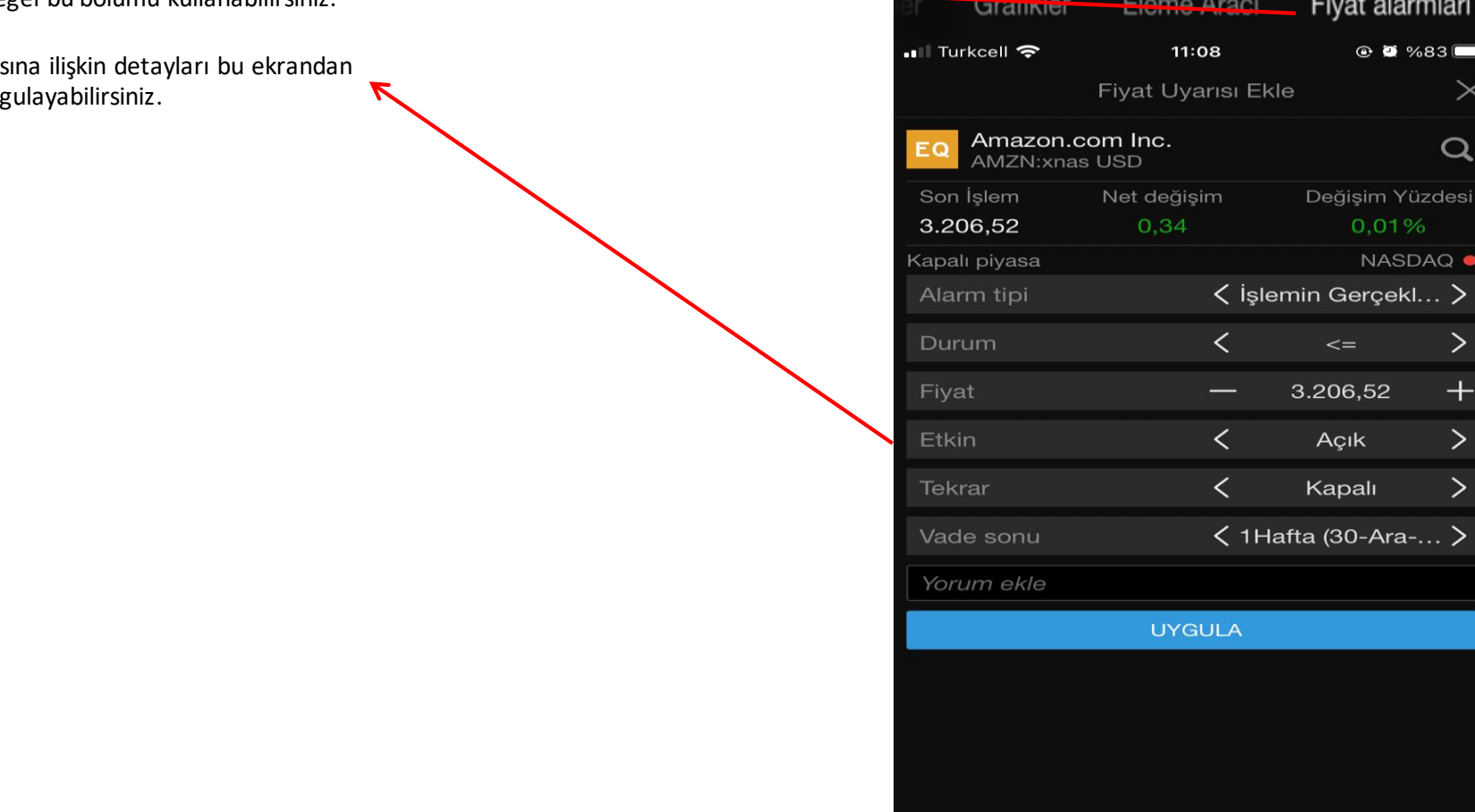

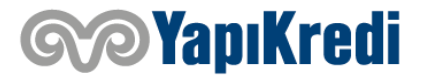

#### **ARAŞTIRMA EKRANI (Teknik Analiz)**

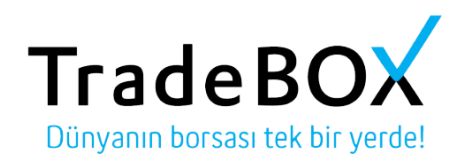

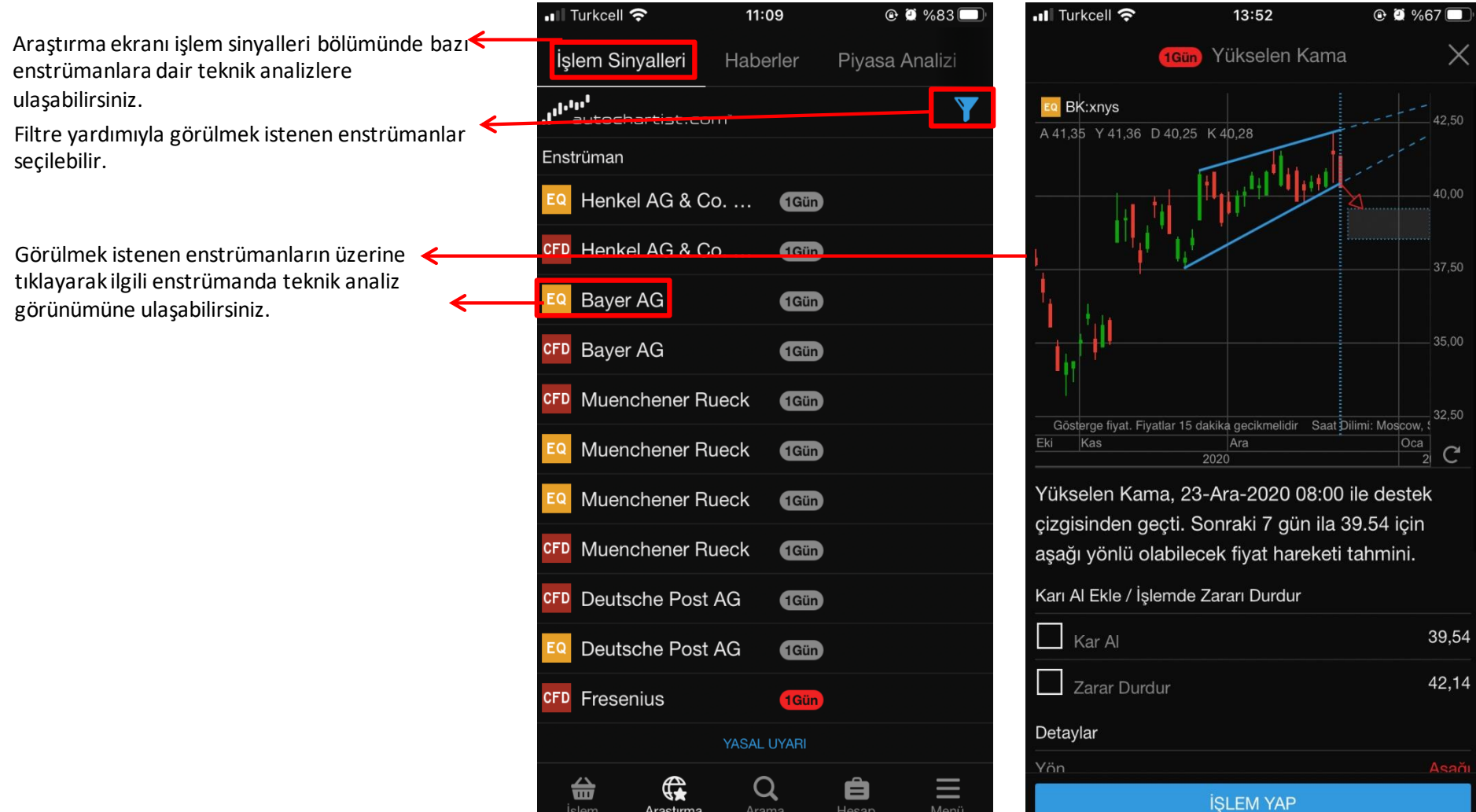

Araştırma

İşlem

Hesap

Arama

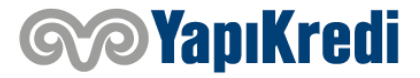

#### **ARAŞTIRMA EKRANI (Haber Takibi)**

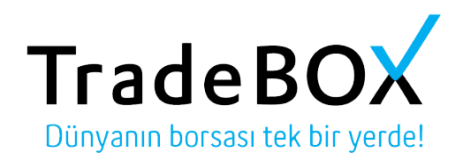

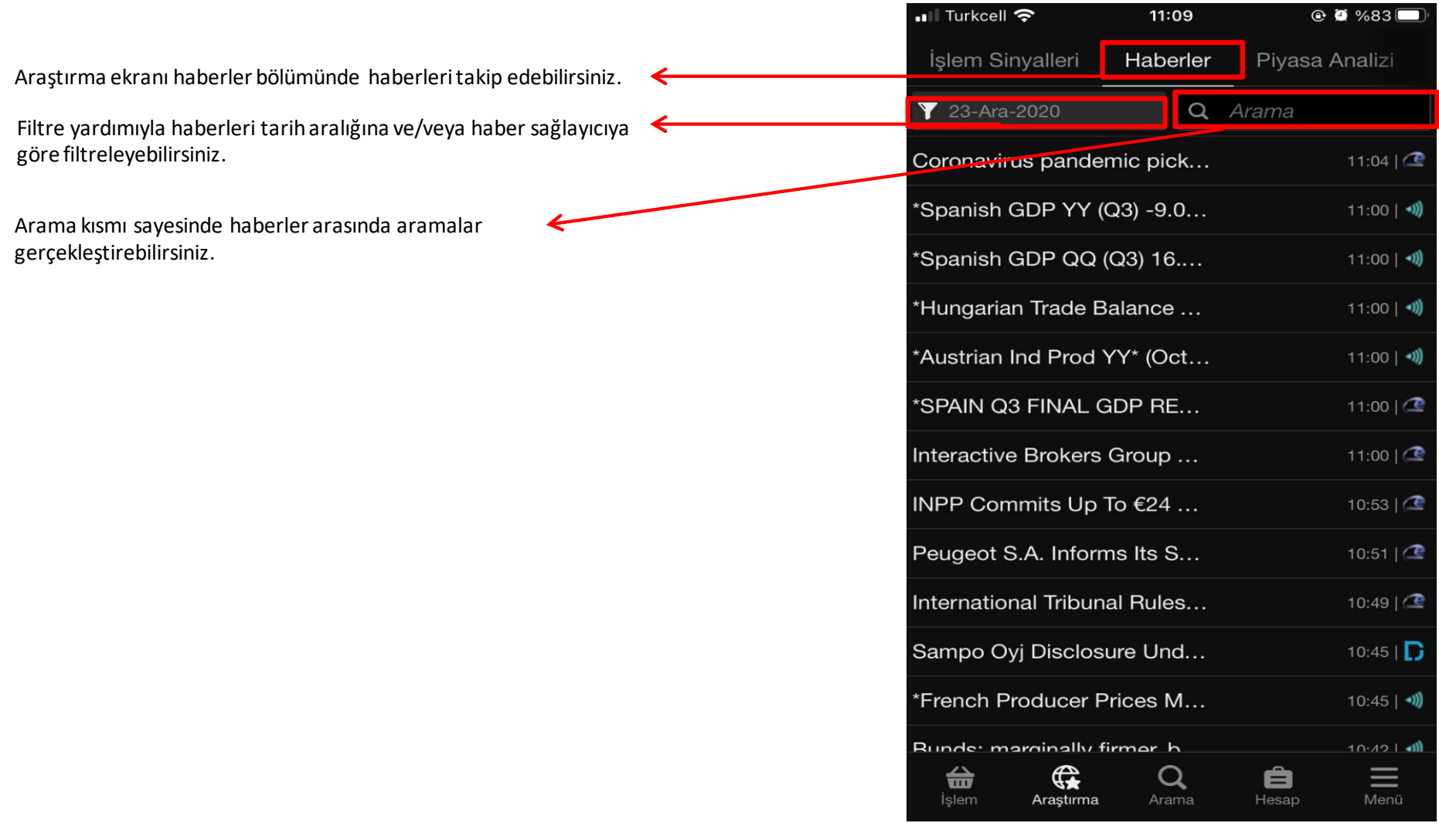

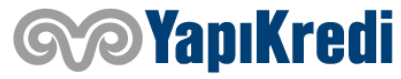

#### **ARAŞTIRMA EKRANI (Piyasa Analizi)**

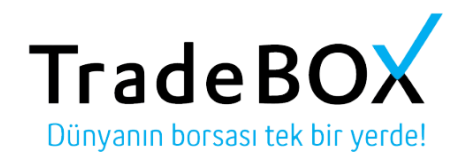

 $\approx$  28 0/00  $\pm$ 

Araştırma ekranı piyasa analizi bölümünde farklı kaynaklardan alınmış olan analizleri görüntüleyebilirsiniz.

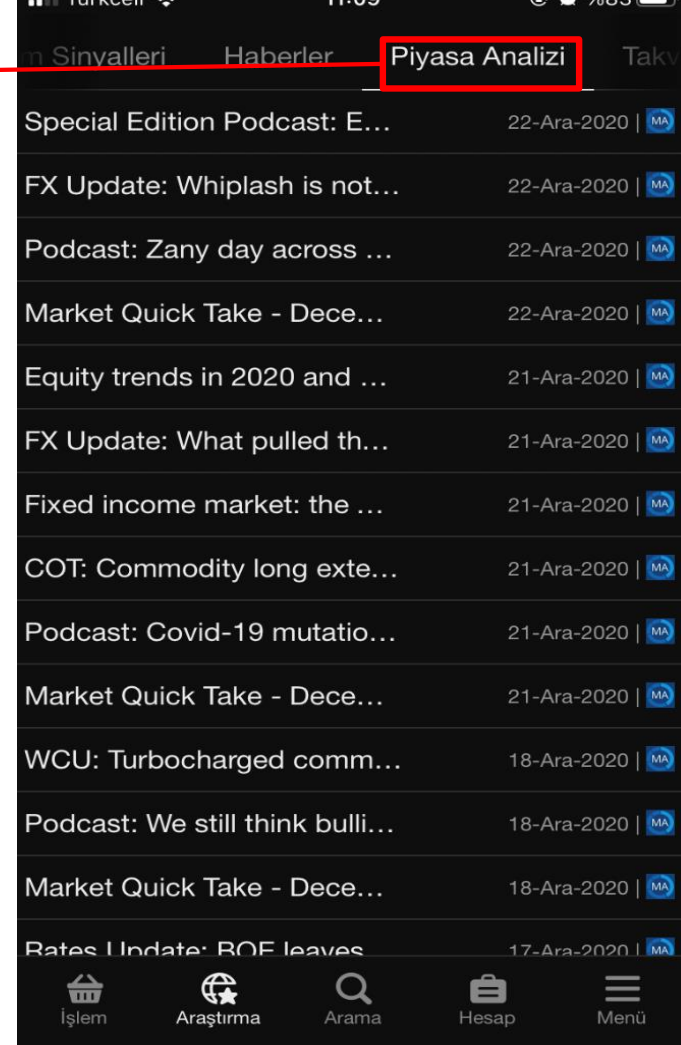

 $11.09$ 

 $\blacksquare$  Turkaall

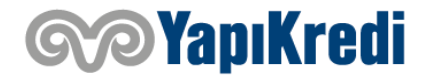

#### **ARAŞTIRMA EKRANI (Takvim)**

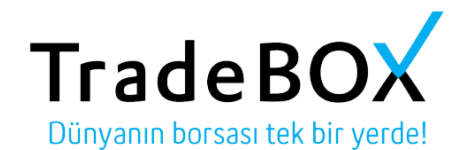

Araştırma ekranı takvim bölümünden açıklanacak ve/veya açıklanmış olan veri akışını takip edebilirsiniz.

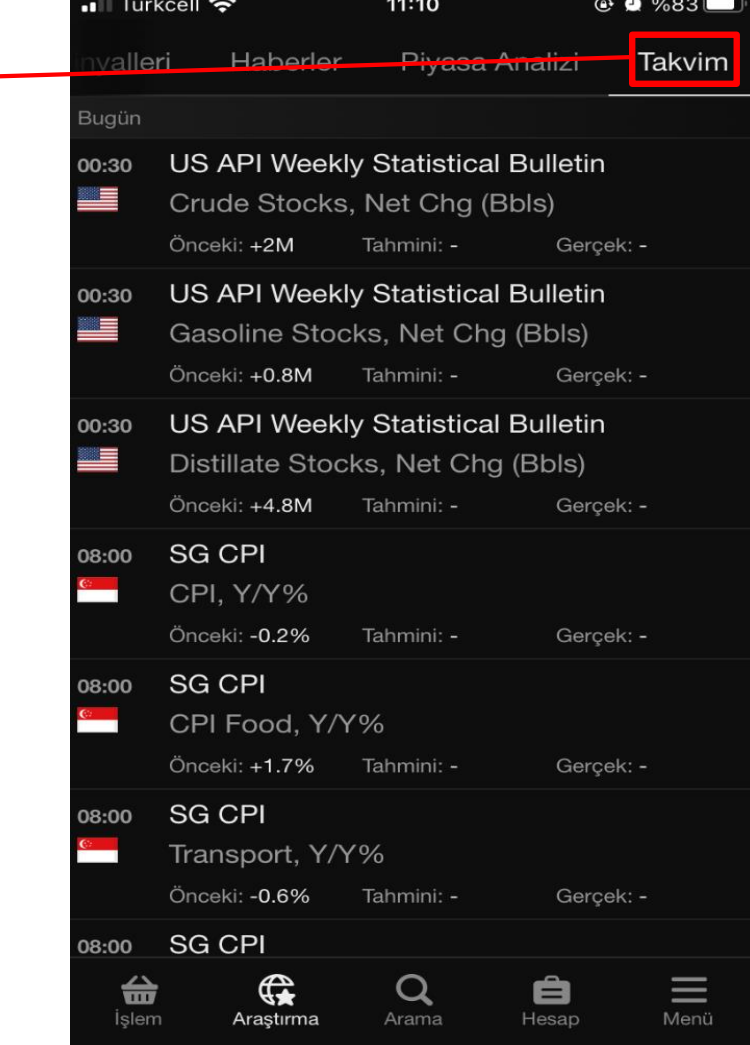

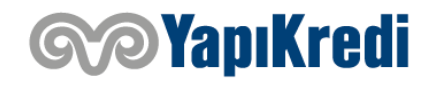

#### **HESAP EKRANI (Performans)**

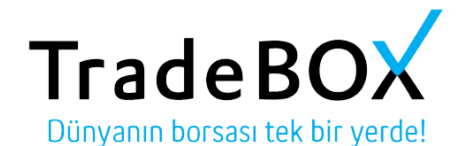

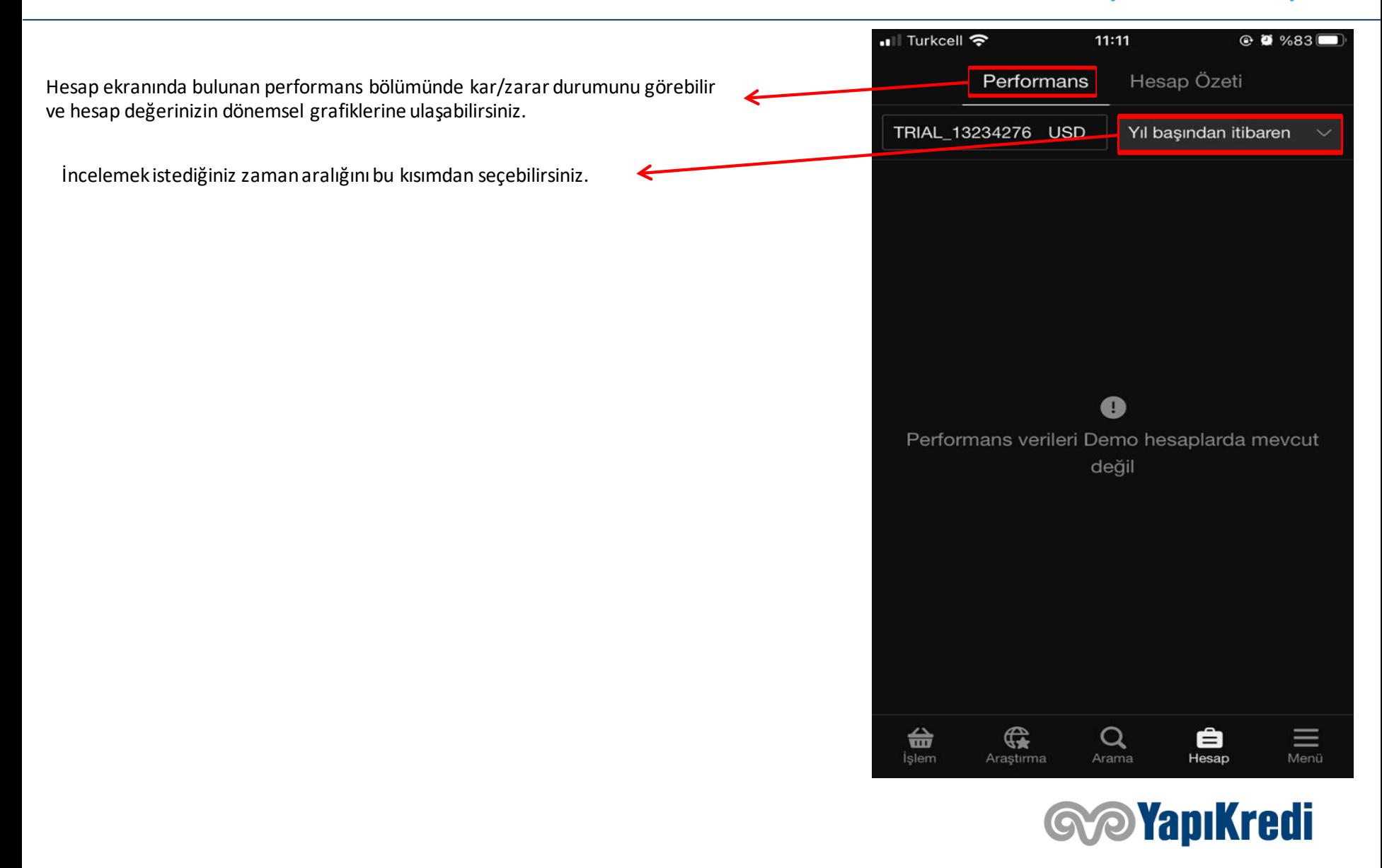

#### **HESAP EKRANI (Hesap Özeti)**

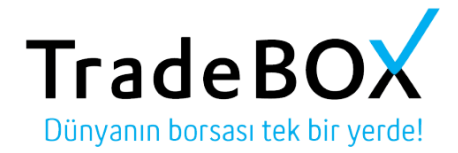

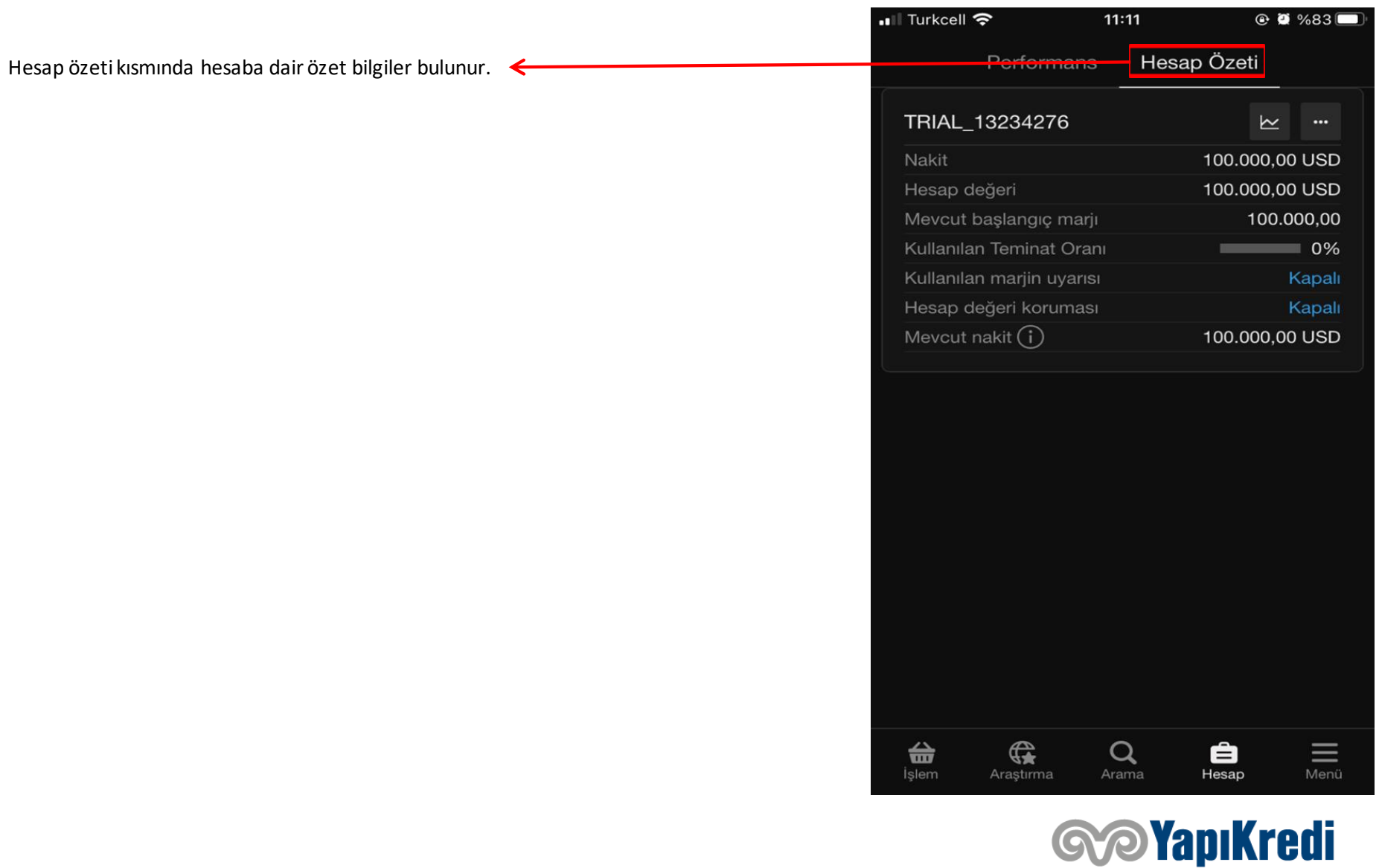

## **MENÜ EKRANI**

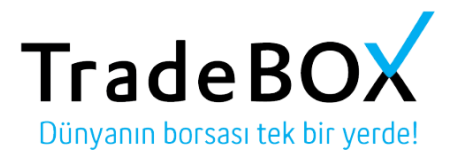

Bu menüden platform ayarlarını ve kurumsal faaliyet işlemlerini geçekleştirebilirsiniz

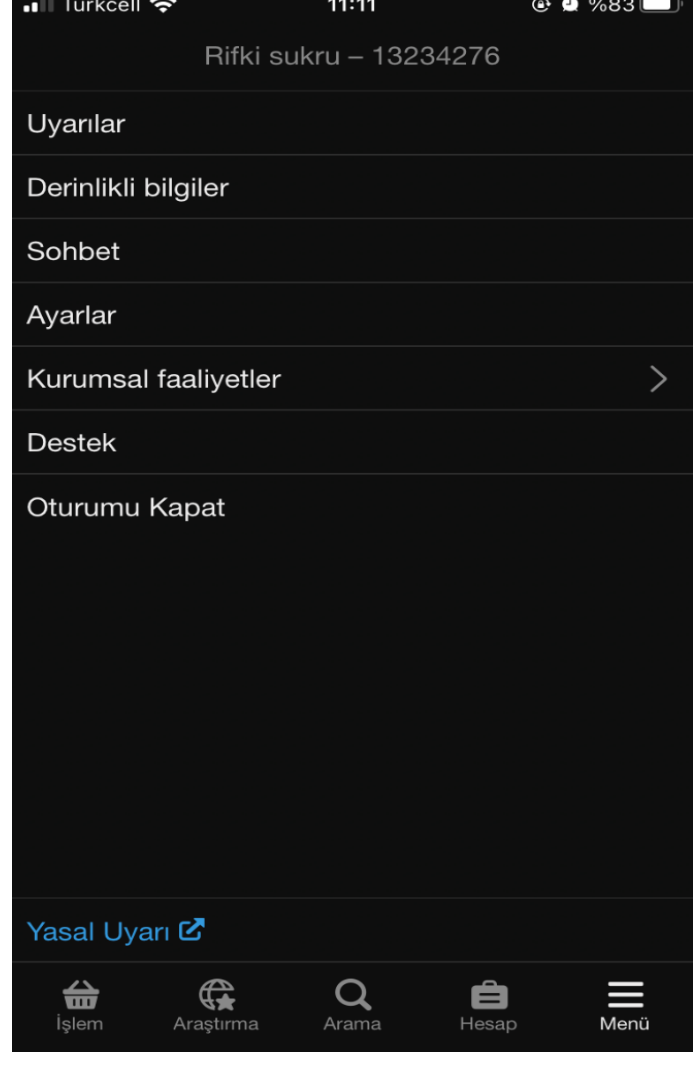

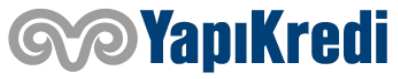

## **Teşekkür ederiz.**

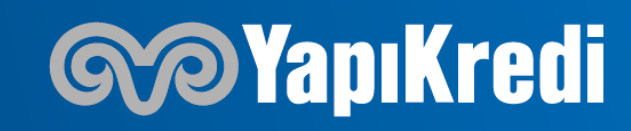